Como encaminhar o e-mail do Campus Muzambinho para o e-mail da Reitoria?

(NTI – Campus Muzambinho)

**Passo 1:** Acesse o seu e-mail do **Campus Muzambinho (@muz.ifsuldeminas.edu.br)**

**Passo 2:** Clique no icone

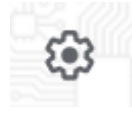

**Passo 3:** Agora clique em **"Ver todas as configurações"**

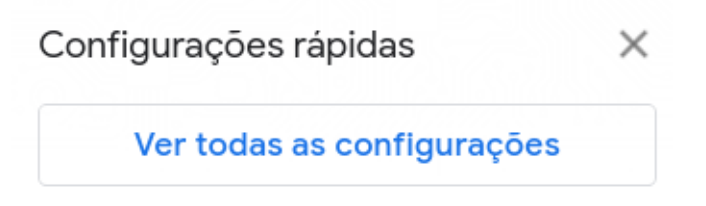

**Passo 4:** Nesta barra de opções clique em **"Ecaminhamento e POP/IMAP"**

Configurações Geral Marcadores Caixa de entrada Contas Filtros e endereços bloqueados Encaminhamento e POP/IMAP Complementos

**Passo 5:** Clique em **"Adicionar um endereço de encaminhamento"**

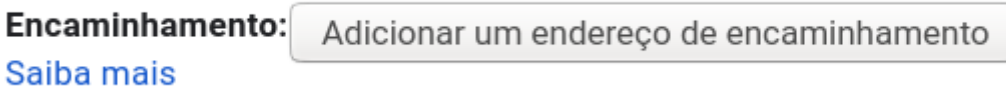

Passo 6: Neste momento é solicitado o endereço para qual serão encaminhados os e-mails, no nosso caso, o e-mail com final **@ifsuldeminas.edu.br**

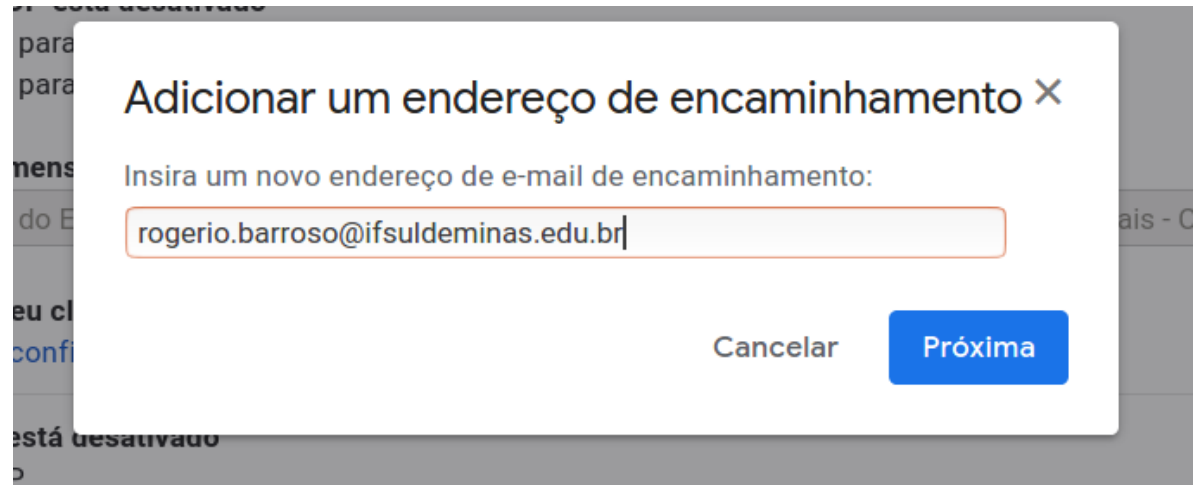

## **Passo 7:** Clique em continuar

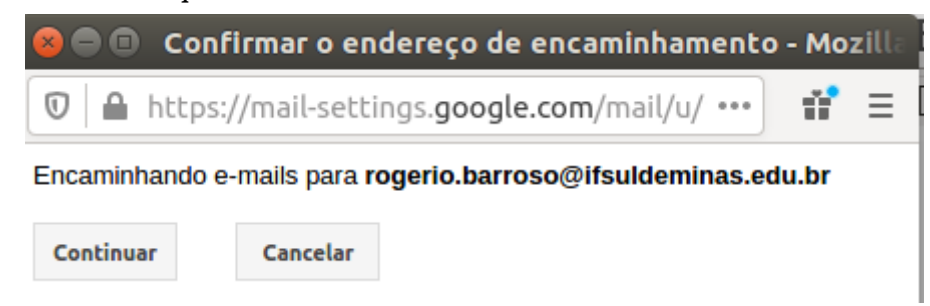

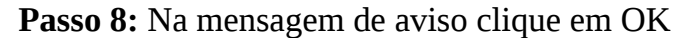

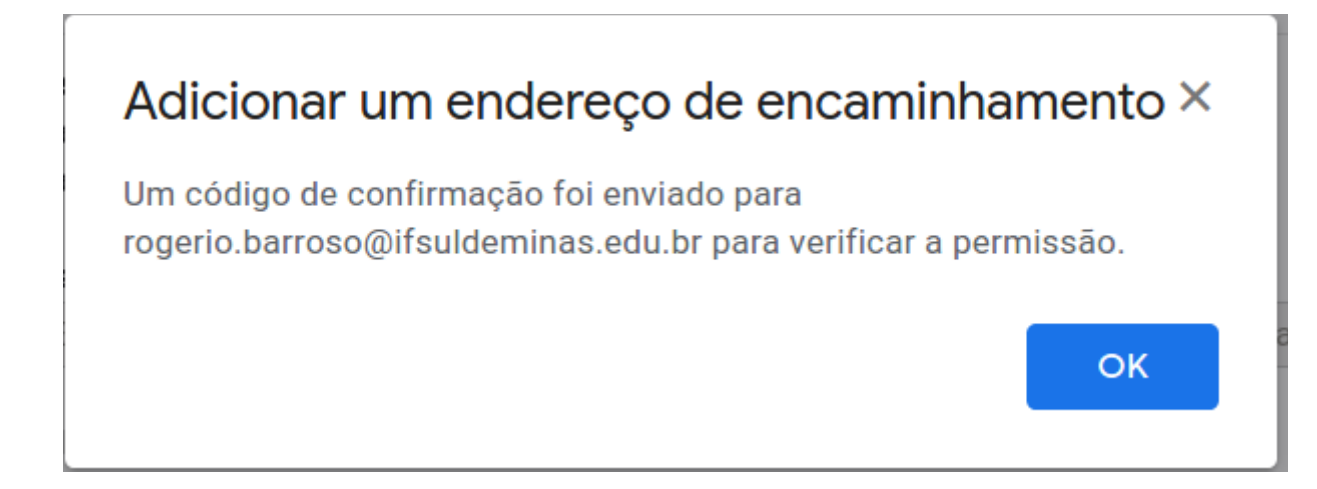

**Passo 9:** Neste momento o Gmail envia um e-mail de confirmação para o endereço do **@ifsuldeminas.edu.br**, acesso-o e confirme, clicando no link como segue a imagem.

Para permitir que rogerio.barroso@muz.ifsuldeminas.edu.br encaminhe automaticamente mensagens para o seu endereço de e-mail, clique no link abaixo para confirmar a solicitação:

https://mail-settings.google.com/mail/vf-%5BANGjdJ\_vfeQnvpaeVws9uY6PQEhbRvl8BRpQGhJdzJySTVnF4RVU6j5FKz5Xh3Rg2TcOYxcYsRtlT0xbgaLn7wvzn5DNY6ft9QRPHk6Lnw%5D-BXwlApDGep161xhaMD2vx vODPM

**Passo 10:** Apos clicar no link é só confirmar

Gmail Confirmação

Confirme o encaminhamento de e-mails de rogerio.barroso@muz.ifsuldeminas.edu.br para rogerio.barroso@ifsuldeminas.edu.br.

Confirmar

**Passo 11:** Vamos agora confirmar se está tudo certo, vá até o e-mail **@muz.ifsuldeminas.edu.br** na **ABA Encaminhamento (Passos 1, 2, 3 e 4 deste manual)**

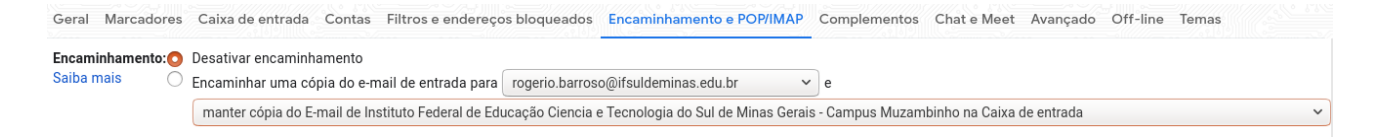

Observe que esta selecionado o **"Desativar encaminhamento"**, clique em **"Encaminhar uma cópia do e-mail de entrada para"** pode manter as configurações que são apresentadas, para salvar as configurações clique no botão **"Salvar alterações"** no final da página.

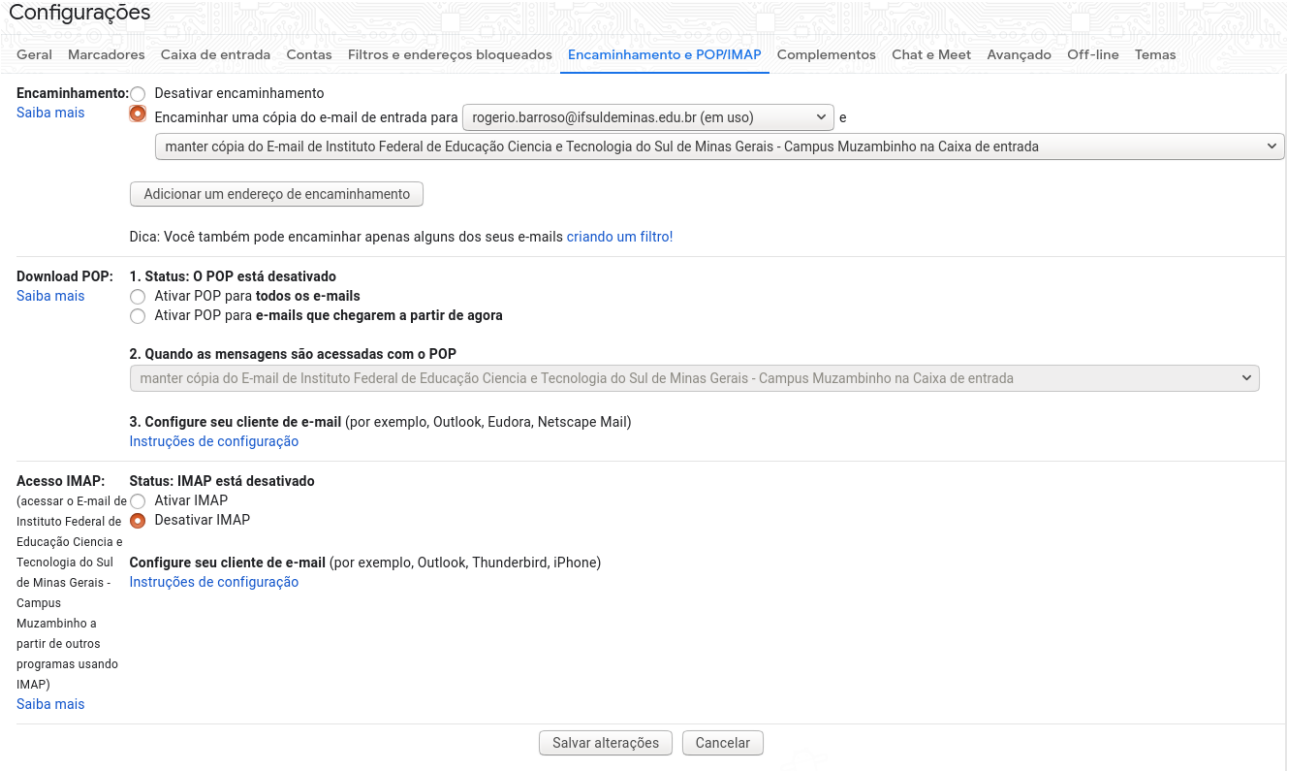

## **Pronto!**

Agora todos os e-mails que forem para o **@muz.ifsuldeminas.edu.br** serão encaminhados para o **@ifsuldeminas.edu.br**, vamos fazer um teste?

Qualquer dúvida entr em contato pelo **suporte.muz.ifsuldeminas.edu.br**